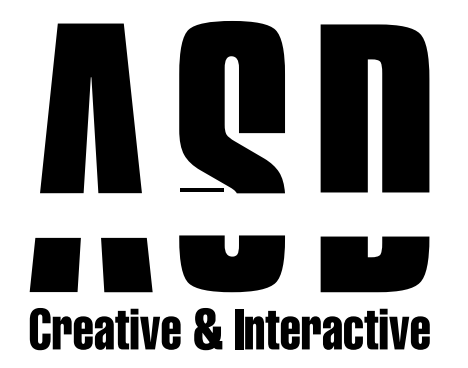

## Android Mail Kurulumu

Telefonunuzdan E-posta uygulamasına giriş yapıyoruz.

1

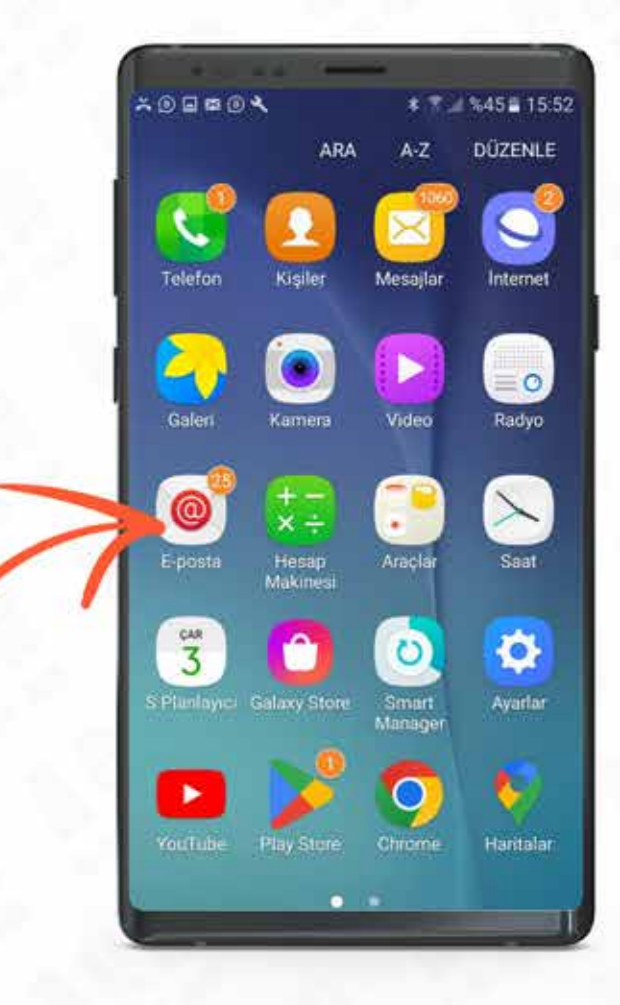

## **Yeni Hesap Ekle** ekranında giriş bilgilerinizi yazdıktan sonra Manuel Kurulum bölümüne tıklıyoruz.

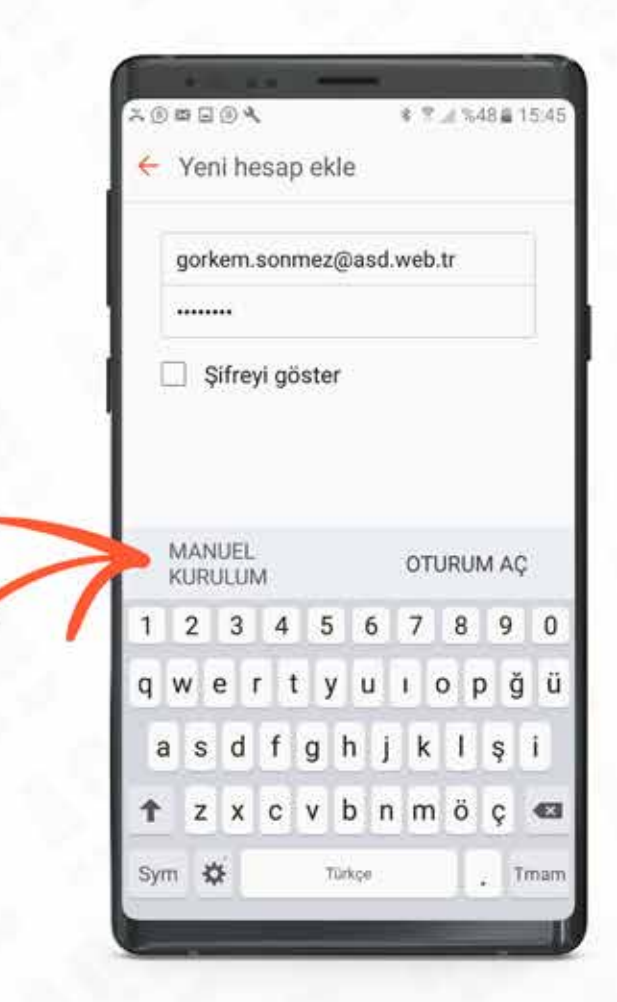

## **Manuel Kurulum** seçeneğine tıkladıktan sonra bizi karşılayan ekranda POP3 Hesabı bölümüne giriyoruz.

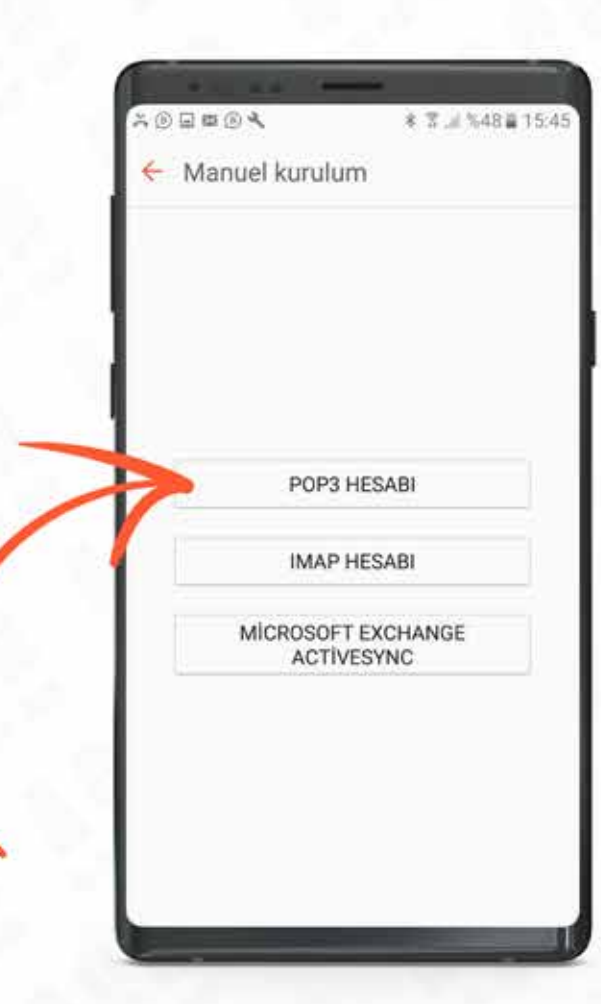

Gelen Posta Sunucusu Sunucu Adı: mail.alanadiniz Kullanıcı Adı: Mail Adresiniz Şifre: Şifreniz

Giden Posta Sunucusu Sunucu Adı: mail.alanadiniz Kullanıcı Adı: Mail Adresiniz Şifre: Şifreniz

**DİKKAT:** Gelen ve Giden Sunucu Bölümlerinde Güvenlik tipi seçeneği Hiçbiri olarak kalacaktır.

Bağlantı Noktaları **Gelen Sunucu: 110 Giden Sunucu: 587** 

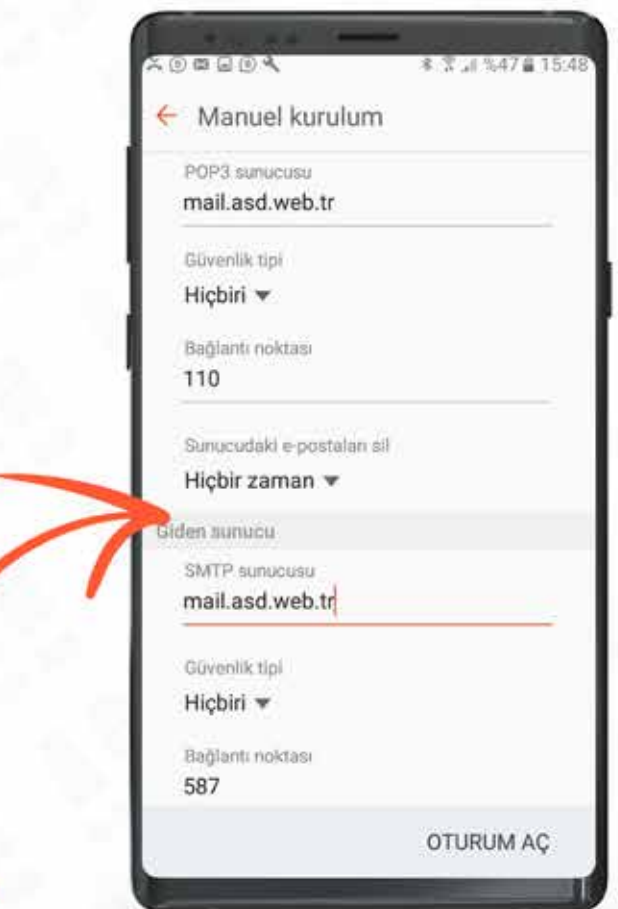

## E-postanız başarı ile kuruldu

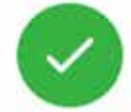

gorkem.sonmez@asd.web.tr eklendi